## zoomアカウントの作成方法 (無料)

JESオンライン⼤会では参加者のみが発表に参加できるように制限するためにzoomのアカウントを取得しなければ参加できません。 以下の⼿順に従ってアカウントを作成してください。

1. インターネットブラウザで **https://zoom.us/** にアクセスして「サインアップは無料です」をクリック。

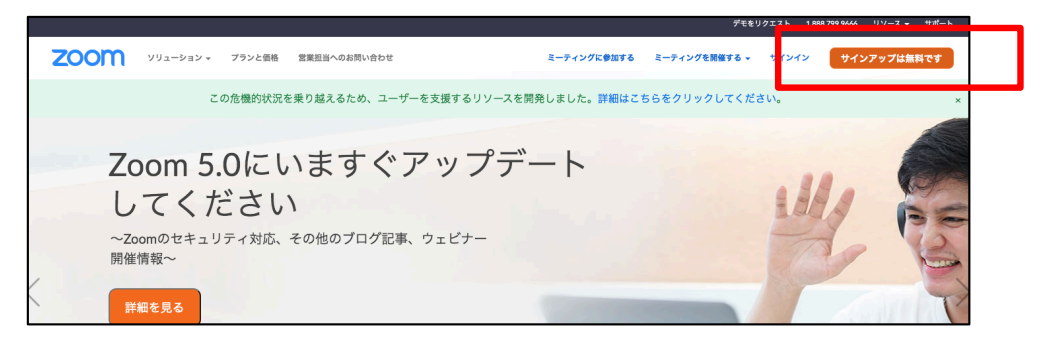

2. 生年月日 (誕生日) を入力して「続ける」をクリック。

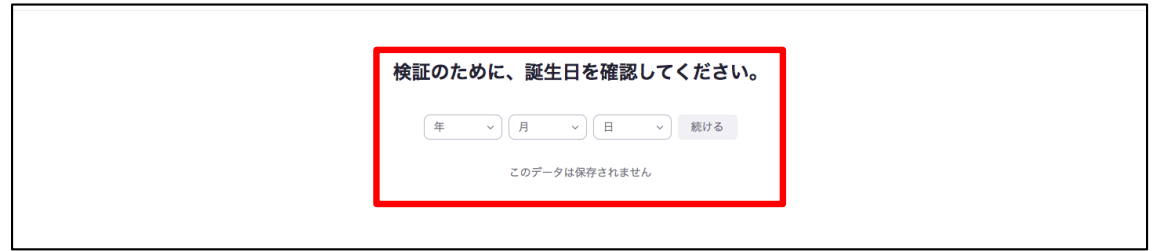

3. メールアドレスを入力して「サインアップ」をクリック。

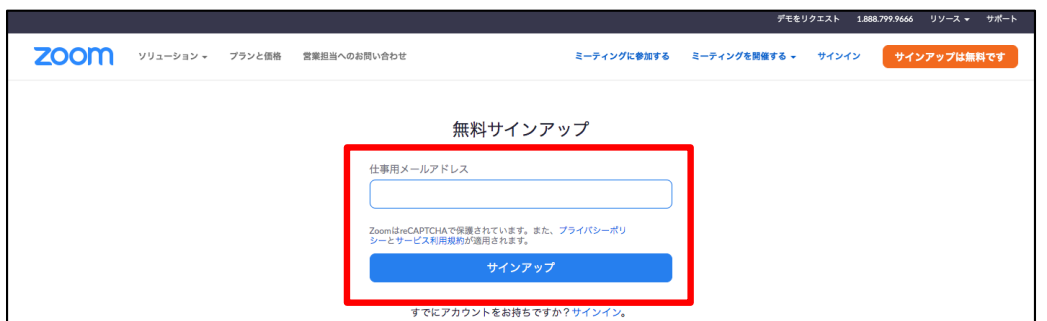

## **zoomアカウントの作成⽅法(無料) (2)**

4. メールが送信されるので、メール本文内の「アクティブなアカウント」をクリック。

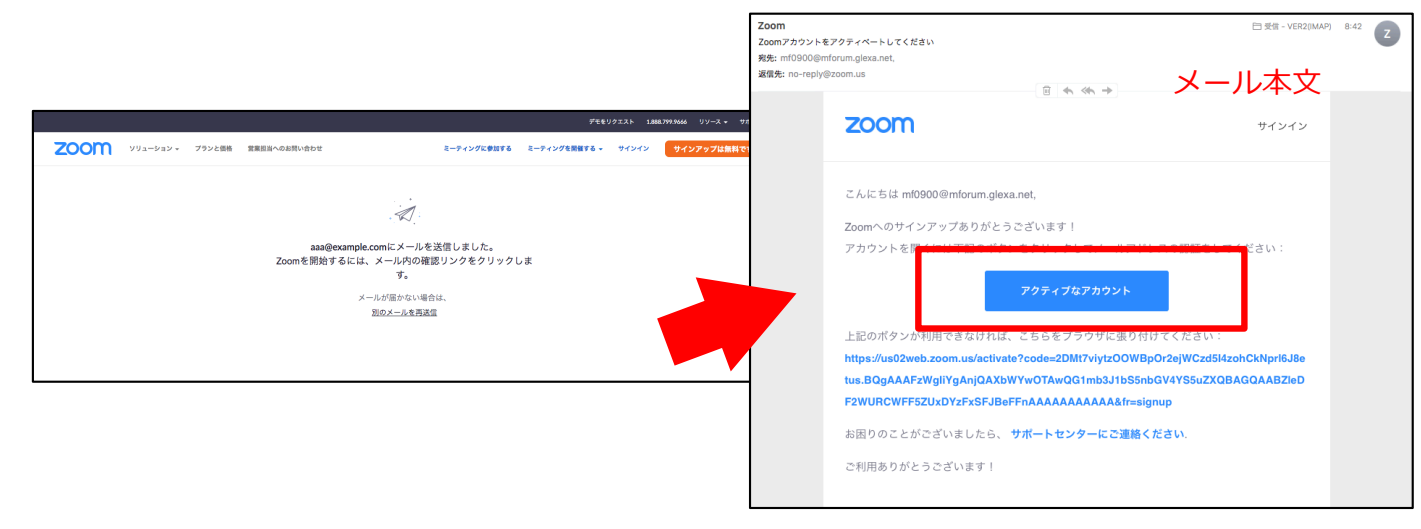

5. ブラウザが開き「Are you sigining up on behalf of a school?」という画⾯がでるので「いいえ」を選択して「続ける」をクリック。

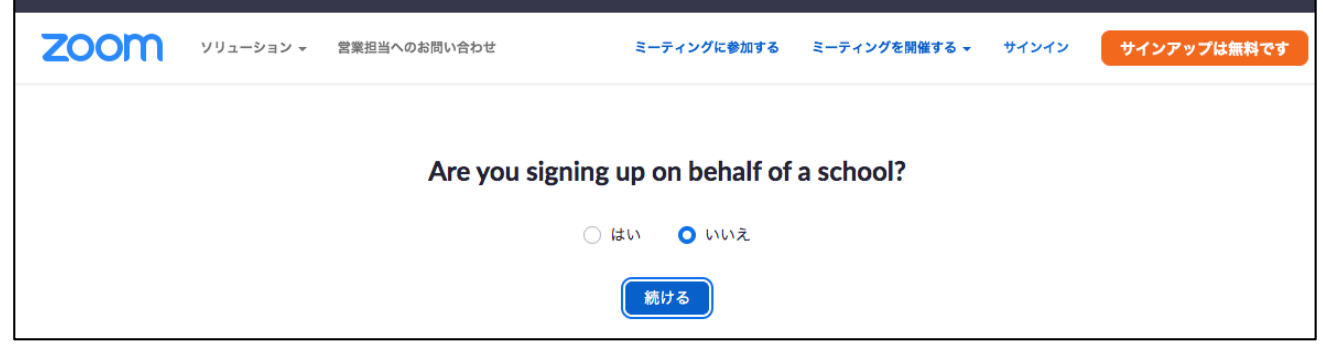

※ 学校の代表者やシステム担当者かどうかの確認です。

## **zoomアカウントの作成⽅法(無料) (3)**

6. Zoomへようこそ画面に、氏名とパスワードを入力して「続ける」をクリック。(パスワードのルールが複雑なのでお気をつけください)

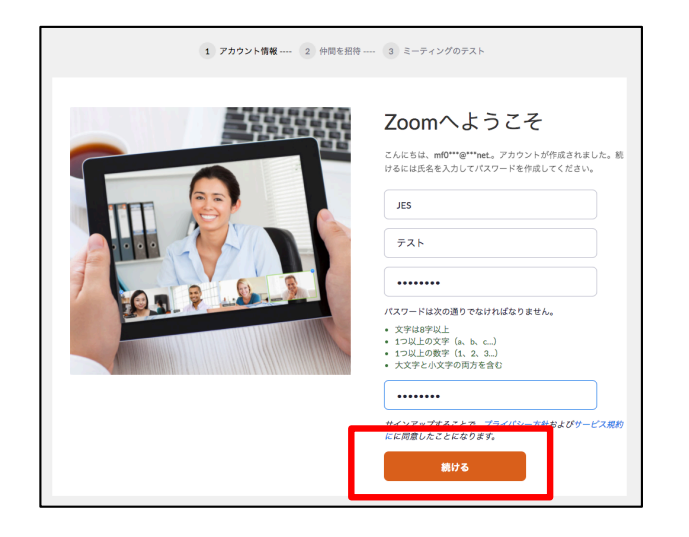

7. 「仲間を増やしましょう。」画面では「手順をスキップする」をクリック。

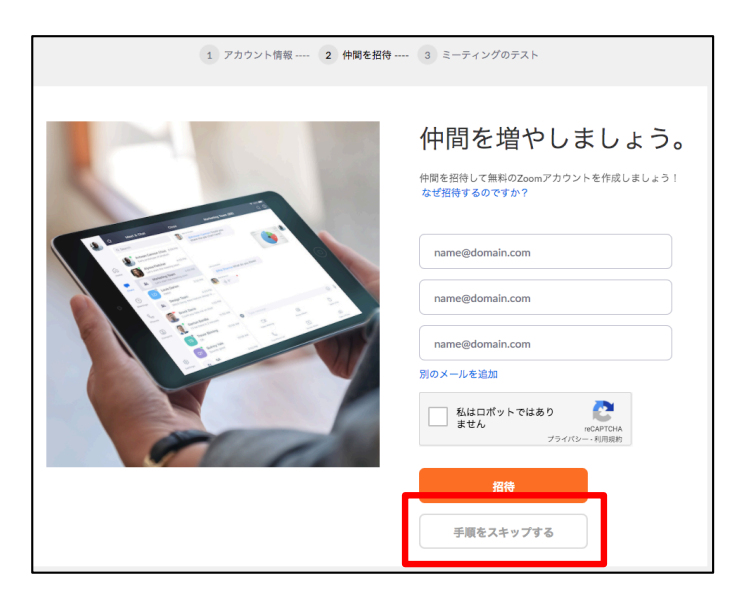

## 8. アカウントが作成されましたので「マイアカウントへ」をクリックして完了します。

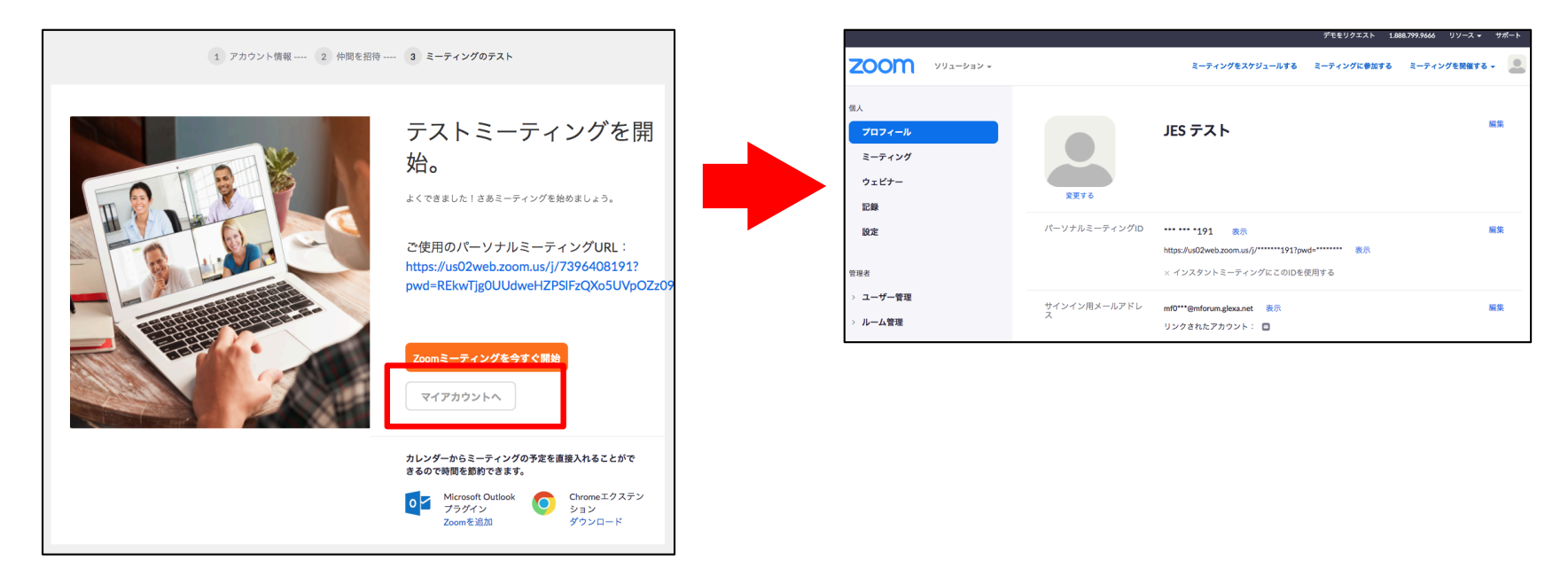

以上でアカウント作成が完了です。ブラウザはそのまま閉じて構いません。 登録したメールアドレスとパスワードは必ず忘れないようにメモをしてください。